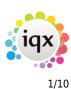

# **Release 2.17.4**

If you have custom forms defined in IQX, not all new features may be available to you. Your agency custom forms are shown on Help – About.

- User
- System Administrator
- Enhancements
- Fixes

### Users

#### Alternative IQX button bar - left position and new icons

An alternative IQX button view has been set up in IQX to give the User more flexibility arranging their view of IQX. A User will be able to switch the button bar between the existing horizontal top view and the new vertical left view, according to personal preference.

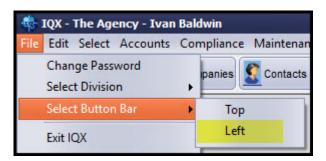

A new line has been added to completed timesheets showing the tax status of the Candidate and IR35 status where their Tax Status is Ltd/Umbrella or Self Employed.

**Completed Timesheet - new line to show Tax Method & IR35 Status** 

Requires System Administrator set up.

This feature requires System Administrator set up.

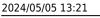

2/10

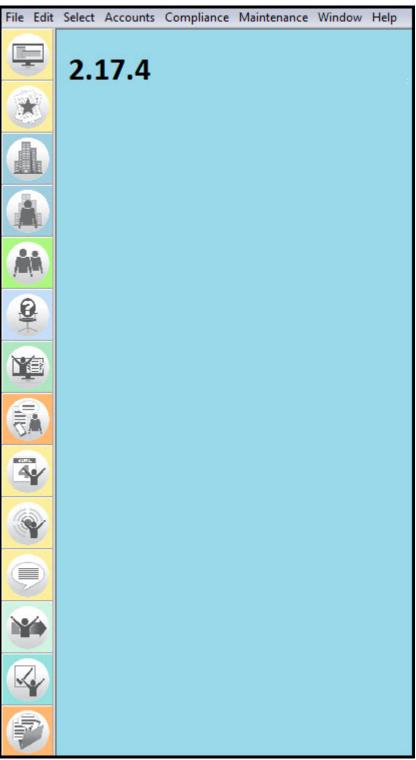

|                  |                                                            |              |               | • • •       |                |                  |         |                   |                 |                |
|------------------|------------------------------------------------------------|--------------|---------------|-------------|----------------|------------------|---------|-------------------|-----------------|----------------|
| 2024/05/05 13:21 |                                                            |              |               |             | 3/10           |                  |         |                   |                 | Release 2.17.4 |
|                  | Self Bill Invoice<br>Comment<br>AWR Involved<br>Tax Status | Status - Lto | Collector     | -II- ID25   | Tayabla        |                  |         |                   |                 |                |
|                  | Add                                                        |              |               |             |                |                  | .50 Amo | unt Paid -        | 465.38 Amount   | Charged - 5    |
|                  | Line Description                                           | Unit         | Units<br>Paid | Pay<br>Rate | Amount<br>Paid | Units<br>Charged |         | Amount<br>Charged | LICHOR AVVR / I | .td?           |
|                  | 1 Standard                                                 | Hours        | 25.50         | 18.25       | 465.38         | 25.50            | 22.50   | 573.75            | N               |                |

#### Converting pdf CVs into CV text

It is now possible to use CVs in PDF format. The text will be extracted and added to 'CV TEXT'. This can be used for searching or inserting into CV template to create a formatted CV.

You can create a candidate from a PDF CV using load CV or dragging and dropping the file onto IQX.

Click yes at the next view. Note the CV Text might not fully reflect the PDF and should be reviewed.

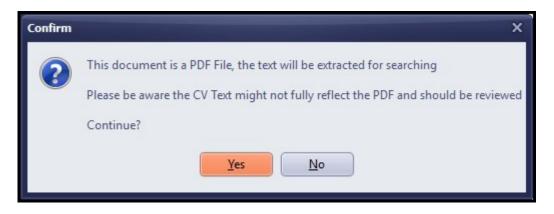

#### **Custom columns on Temp Desk**

There are now three custom columns available on Temp Desk. These can be added to Temp Desk: Vacancies, Temps, Vacancy Shifts, Shifts, Placements and Timesheets.

|   | Search Expand Add | Show: 🧕  | Shifts in We<br>Current State |         | in Week Add Shifts Fill St |
|---|-------------------|----------|-------------------------------|---------|----------------------------|
|   | Job Title         | TheirRef | Last Shift2                   | refcode | Company                    |
| • | Driver            |          | 05/03/2017                    | 2063    | A & M Stephens             |
|   | Bricklayers       | VHS01    | 05/03/2017                    |         | Premier Inn                |
| - | FLT               |          | 01/01/2017                    |         | Premier Inn                |

Requires System Administrator set up.

#### **Compliance Document Improvements**

A colour scheme has been added to Compliance documents (red – archived, blue – redacted and black – current). Compliance documents can now be added using the Add button and selecting the relevant document.

4/10

Release 2.17.4

When a document has been added, or amended the view will automatically refresh to display the change.

| Web Reference | Expand         | Add              | Redact   | Archive/Unar | chive     | Questions |         | )elete | Show Archive   | Show Deta  | ils |
|---------------|----------------|------------------|----------|--------------|-----------|-----------|---------|--------|----------------|------------|-----|
| Placements    |                | Des              | cription |              |           | Туре      | File Ty | pe     | Publish to Web | In CV Send | -   |
| Withholds     | Penelope Alexa | ander Qualificat | tion     |              | Qualifica | tion      | PDF     | R      |                |            |     |
| vvitnnoids    | Penelope Alexa | ander Qualificat | tion     |              | Qualifica | tion      | PDF     | 0      |                |            |     |
| History       | Penelope Alexa | ander Contract   |          |              | Contract  |           | PDF     | 0      | Α 🗌            |            |     |
| Payroll       | Penelope Alexa | ander Qualificat | tion     |              | Qualifica | tion      | PDF     | 0      | A 🗌            |            | =   |

#### **Timesheet Image improvements**

A new dialogue box has been added to filter timesheets in Accounts – Timesheet Image Linking.

| Infrastructure          | Company Division                           | Exclude Secondary Agency Timesheets |
|-------------------------|--------------------------------------------|-------------------------------------|
| Demo - Construction ABC | Weekly Year 2016 Week 49 Ends 12           | 2/03/2017                           |
| -Timesheet              | Images Prev. weeks                         |                                     |
| Search 🖸 New Dup        | ol. 🖹 Open 🚺 🗌 Linked                      | Candidate 🗿 Refresh                 |
| L Number P              | 5et Scan Image Filter                      | - 🗆 X                               |
|                         | rastructure Company Division Exclusion     | de Secondary Agency Timesheets      |
| De                      | mo - Construction ABC - Weekly - Year 2016 | Week 49 Ends 12/03/2017             |
|                         |                                            | Prev. weeks 0 Linked                |
|                         |                                            | OK Cancel                           |

This will increase speed of forms as you set multiple filters at once then apply them.

If 'LINKED' is ticked, the cursor now stays at the same timesheet allowing additional docs to be attached as required, after linking.

In the Search dialogue, additional columns have been added, Site and Period.

| Search for Provision | nal Timesheet |             |           |      |         |                     |           |         | × |
|----------------------|---------------|-------------|-----------|------|---------|---------------------|-----------|---------|---|
| Search Characters    |               |             |           |      |         |                     |           |         |   |
| Surname              | Forenames     | Payroll No. | Job Title | Site | Company | Account Code Period | Timesheet | Invoice |   |

A new button has been added to go directly to the Candidate from Timesheet Image Linking.

| Infrastructure          | Company Division | 5      |                 | Exclude Secon | ndary Agency Timesheet: |
|-------------------------|------------------|--------|-----------------|---------------|-------------------------|
| Demo - Construction ABC | Weekly Year      | 2016   | Week 49 Ends 12 | /03/2017      |                         |
| -Timesheet              |                  | Images | Prev. weeks     |               |                         |
| Search 🖺 New Dup        | ıl. 🐴 Open       | 0      | Linked          | Candidate     | 🗿 Refresh               |

# **iqx** 5/10

#### Timesheet Image Linking - Saving rotated timesheet images

It is possible to rotate and save new position from within IQX. The saved position is kept when invoicing.

#### Availability - open an automatic Contact Event

If you have an automatic contact event created when entering candidate Availability/Unavailability/Holiday it is now possible for the Contact Event to automatically open so that additional information can be added.

Requires System Administrator set up.

#### Withholding

Withholding has been reviewed to draw together all information on Person/Company/Vacancy withholding into a new view on each form Withholds. Refer to Withholds for more information.

#### **Broadbean - Retention of advert details**

When pressing the FINISH button on the IQX Broadbean form whilst posting a job to Broadbean, the following message is shown:

| Confirm | ×                                                                         |
|---------|---------------------------------------------------------------------------|
| ?       | Have you completed the online Broadbean form and received a confirmation? |
|         | Yes No                                                                    |

If user selects NO,

| x   |
|-----|
| ved |
|     |
|     |

they will be taken back to the advert page in IQX to allow them to amend and use 'SEND ADVERT button.

If Cancel clicked at any time the advert will be lost.

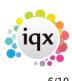

## System Administrator

#### Bankscan

Bankscan.dll Sort Code and Account Number checking is no longer supported by the third party that has provided it. In the near future we will stop sending out the monthly dll updates as they will not be available.

We have developed an internal mechanism that enables checking of Sort Code and Account Numbers.

For IQX versions 2.17.4 **The corrected release is 2.17.8** onwards the new method can be used.

Contact IQX support for the ImportBankScan\_Modulus.xml job and run that to set up the data from valacdos.txt.

In addition set up the Add\_SortCode\_Overwrite.xml job to add future sort codes.The addition is audited.

Finally in General Setting - Accounts - 450 Internal Bank Scan - set to Y.

| ame or No | otes bank scan | Search           | Group All | ➡ Bra | anch All | - | Get Colour | Save and Close | Abandon | Update |
|-----------|----------------|------------------|-----------|-------|----------|---|------------|----------------|---------|--------|
| No        | Group          |                  | Name      |       | Value    |   |            |                | Notes   |        |
| 450 A     | ccounts        | Internal Bank Se | can       | Y     |          |   |            |                |         |        |

If a sort code or account number is warned as Not Valid, but is correct, it is still possible for users to contact IQX for an override code, as previously.

#### Alternative IQX button bar - left position and new icons

Turn on the alternative button bar in General Settings - Switchable Fields 2860.

| No. | 2000 SWITCHADIE LICIUS | Delete III buik on Diary List |                                                                        |
|-----|------------------------|-------------------------------|------------------------------------------------------------------------|
| •   | 2860 Switchable Fields | Show Alternative Menu         | If Yes then Show the menu on the left, if yes show the menu on the top |

A User will be able to switch the button bar between the existing horizontal top view and the new vertical left view, according to personal preference.

#### **Timesheet Image Improvements**

A new validation function has been added in Database Functions – Pre-Validation Functions – Timesheet Image Link Pre-Validation. T

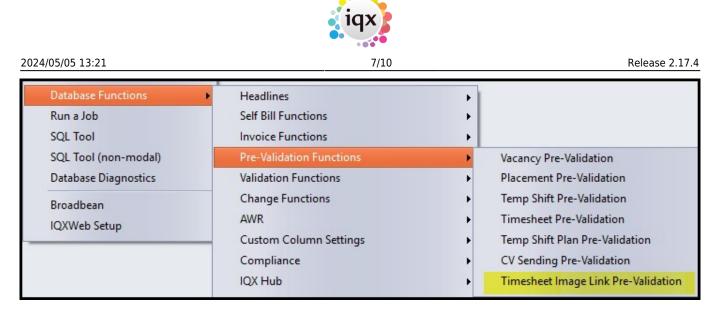

#### **Compliance Documents - Created Date**

In Compliance - Compliance Documents it is now possible to have the file created date added to the file details in IQX instead of the date the file was added to IQX. This function is switchable using General Settings - Settings 2090.

| 127 | 2080 Settings | Disable editing of Person Phones fields         | Y | can s |
|-----|---------------|-------------------------------------------------|---|-------|
| •   | 2090 Settings | Use File Creation Date for Compliance Documents | Y |       |
|     |               |                                                 |   |       |

#### **Custom columns on Temp Desk**

Additional custom columns are available on Temp Desks. Please contact Support for changes to Temp Desk custom grid column function.

Additional custom columns are activated by setting the required number in General Settings – Temps – 1110. The default value is 1.

| 19 | 1100 temps | Show rate margin on placement by 1 |                      |
|----|------------|------------------------------------|----------------------|
| •  | 1110 Temps | Number of Custom Columns on the 3  | Default to 1. Max 3. |

#### Make telephone numbers Read Only on front candidate page

It is now possible to make the telephone number, email address and social media contacts on the Person view, Read only. They will only be editable in the 'Get in Touch' view.

General Settings - Settings 2080 Disable editing of Person Phones Fields set to Yes

| 101 | 2070 Settings | Desktop Tracked Vacancies State              | X | vacancy state code eg c                       |
|-----|---------------|----------------------------------------------|---|-----------------------------------------------|
|     | 2080 Settings | Disable editing of Person Phones fields      | Y | Can still be edited via the Get In Touch View |
|     | 2090 Settings | Use File Creation Date for Compliance Docume | Y |                                               |

#### **Completed Timesheet - new line to show Tax Method & IR35 Status**

A new line has been added to completed timesheets showing the tax status of the Candidate and, where their Tax Status is Ltd/Umbrella or Self Employed, the IR35 status of the timesheet. The status depends on if overrides have been ticked in the related Vacancy, Placement or Company record.

Contact Support for a revised Temp Timesheet Complete function.

| iqx  |
|------|
| 8/10 |

| 2024/05/05 13:21  |              |               | 8           | 8/10           |                  |          |                   |           | Releas     | se 2.17.4 |
|-------------------|--------------|---------------|-------------|----------------|------------------|----------|-------------------|-----------|------------|-----------|
| Self Bill Invoice |              |               |             |                |                  |          |                   |           |            |           |
| Comment           |              |               |             |                |                  |          |                   |           |            |           |
| AWR Involved      |              |               |             |                |                  |          |                   |           |            |           |
| Tax Status        | Status - Ltd | Co/Umbre      | lla IR35    | - Taxable      | 8                |          |                   |           |            | -         |
| Add               | Totals :-    | Units Paid    | - 25.50     | Units Cha      | arged - 25       | .50 Amou | unt Paid -        | 465.38 An | nount Char | ged - 51  |
| Line Descriptio   | n Unit       | Units<br>Paid | Pay<br>Rate | Amount<br>Paid | Units<br>Charged |          | Amount<br>Charged | Grade AV  | VR? Ltd?   | -         |
| 1 Standard        | Hours        | 25.50         | 18.25       | 465.38         | 25.50            | 22.50    | 573.75            | N         |            |           |

#### Availability - user switch to open an automatic CE

Set General Settings - Temps 439 to Y and ensure General Setting - Temps 440 has a relevant contact event code.

| •  | General   | Settings    |                                                   |        |                | - 0                            | א נ  |
|----|-----------|-------------|---------------------------------------------------|--------|----------------|--------------------------------|------|
| Na | ame or No | otes notifi | Search Group Temps - Brand                        | ah All | 👻 Get Colour S | ave and Close Abandon Upda     | te   |
|    | No        | Group       | Name                                              |        | Value          | Not                            | es - |
| >  | 439 T     | emps        | Open Availability Notification Contact Event      | N      |                | Requires 440 below to have a v | al   |
|    | 440 Te    | emps        | Availability Notification Contact Event Type Code | AN     |                |                                |      |
|    | 441 Te    | emps        | Notification Contact Event Type Code              | 20     |                |                                |      |
| 4  | ())       |             |                                                   |        |                |                                |      |

#### Accounts Role - Viewing Availability View and Compliance Overview

Account Role Users can now see Candidate Availability and Candidate Compliance Status in the Person Record.

| Employment<br>Periods |
|-----------------------|
| Availability          |
| Compliance            |
| Status<br>Compliance  |
| Detail                |

#### **Division Filtering on Reports**

All reports can now be filtered by Division. Select a report and click Edit. Click Change Division Filters and exclude/include the required Divisions. The included Divisions are shown in the divisions column next to the report description.

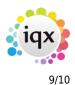

|   | Desk Top                              |                  |                          |               |                  |                            |    |              |                             | - 🗆 X       |                  |
|---|---------------------------------------|------------------|--------------------------|---------------|------------------|----------------------------|----|--------------|-----------------------------|-------------|------------------|
|   | /AN                                   |                  | •                        |               |                  |                            |    | 3            | Help                        |             |                  |
| D | illy Work List                        | Open             | New                      | Edit          | Delete           | Rep                        |    | Locate       |                             |             |                  |
|   | Diary                                 | Contact Even     | Re<br>ts due for Callbac | port<br>k     |                  | Divisio<br>In frastructure | ns |              | Notes                       | <u>^</u>    |                  |
| ſ | 1ake Divisio                          | ns available for | Report "Conta            | ict Events du | ie for Callback" |                            | ×  | 🚇 Report / J | ob                          |             | _ 🗆 X            |
|   | Excluded Divi                         | isions           |                          | Inc           | luded Divisions  |                            |    | Filename     | Contact Events due for Call | back.rtm    |                  |
| F | Corporate<br>International<br>Support |                  |                          | Inf           | frastructure     |                            |    |              | Browse                      | Design      |                  |
|   | 1.1.45 % 1.1.                         |                  |                          |               |                  |                            |    | Description  | Contact Events due for Call | back        |                  |
| ¢ |                                       |                  |                          | >             |                  |                            |    | Notes        |                             |             |                  |
|   |                                       |                  |                          |               |                  |                            |    | Sort Order   |                             |             |                  |
|   |                                       |                  |                          | >>            |                  |                            |    | Access Level | 0 Branc                     | h           | •                |
|   |                                       |                  |                          |               |                  |                            |    |              | Change Division Filters     | Included Di |                  |
|   |                                       |                  |                          |               |                  |                            |    |              |                             |             | -                |
|   |                                       |                  |                          | <             |                  |                            |    |              | Preserve Report Order       | Preserve    | Report Selection |
|   |                                       |                  |                          |               |                  |                            |    |              | - Preserve Report Order     | - Fleselve  | Report Selection |
|   |                                       |                  |                          |               |                  |                            |    |              | ок                          | Cancel      |                  |

For new reports first add the report filling the required information and after saving go through the process described above.

#### Audit Broadbean advert creation

Completing or aborting a Broadbean advert is automatically audited in the Vacancy and Database Diagnostics - Audit Trail.

| Description                            | vvnen            | Login Name | UId values | New values           | Connection ID |
|----------------------------------------|------------------|------------|------------|----------------------|---------------|
| Broadbean Advert Created               | 11/04/2017 16:56 | :06 IVAN   |            | XX1AUBIB110420170    | 4             |
| Broadbean Advert - User Aborted        | 11/04/2017 16:55 | :55 IVAN   |            |                      | 4             |
| Launched Broadbean web site for this v | 11/04/2017 16:53 | :00 IVAN   |            | http://www.adcourier | . 4           |

#### Ability to save Stored Searches in Users

Searches made in Maintenance – Users can now be stored.

| Select Users         |                     | _ 🗆 ×      |
|----------------------|---------------------|------------|
| <u>L</u> ogin Name I | Find New            | Close Help |
| Selection            | All   Retrieve Save | Delete     |
| Search               | Owner               | Name       |
| Stored Searches      | VAN full rights     |            |
| Reports              |                     |            |

Saving a stored search is the same as for any current search. Create a search – Select Stored Searches – Save (as per other stored searching).

# iqx)

#### WPKmaintain

A new version of wpkmaintain.exe is available and will work with old releases of iqx. Please contact IQX for further information.

#### Updated dll package

An updated dll package has been produced to add in the latest ssl dlls and zlib1.dll. Please contact IQX for further information.

From: https://iqxusers.co.uk/iqxhelp/ - **iqx** 

Permanent link: https://iqxusers.co.uk/iqxhelp/doku.php?id=newreleases:release\_2.17.4

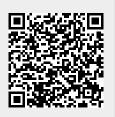

Last update: 2018/01/17 15:14